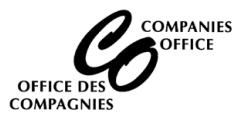

To access the Companies Office Online system, [login](https://web22.gov.mb.ca/Sso/Account/LogOn?lang=en-CA) using your existing account.

### **Supported Browsers:** Chrome, Edge and Firefox**. Safari and cell phone access is not supported**.

**Important:** In order to update the Shareholders online, you must have either incorporated the company or filed an Annual Return for this entity online.

### **Main Menu**

• Select Change Shareholders

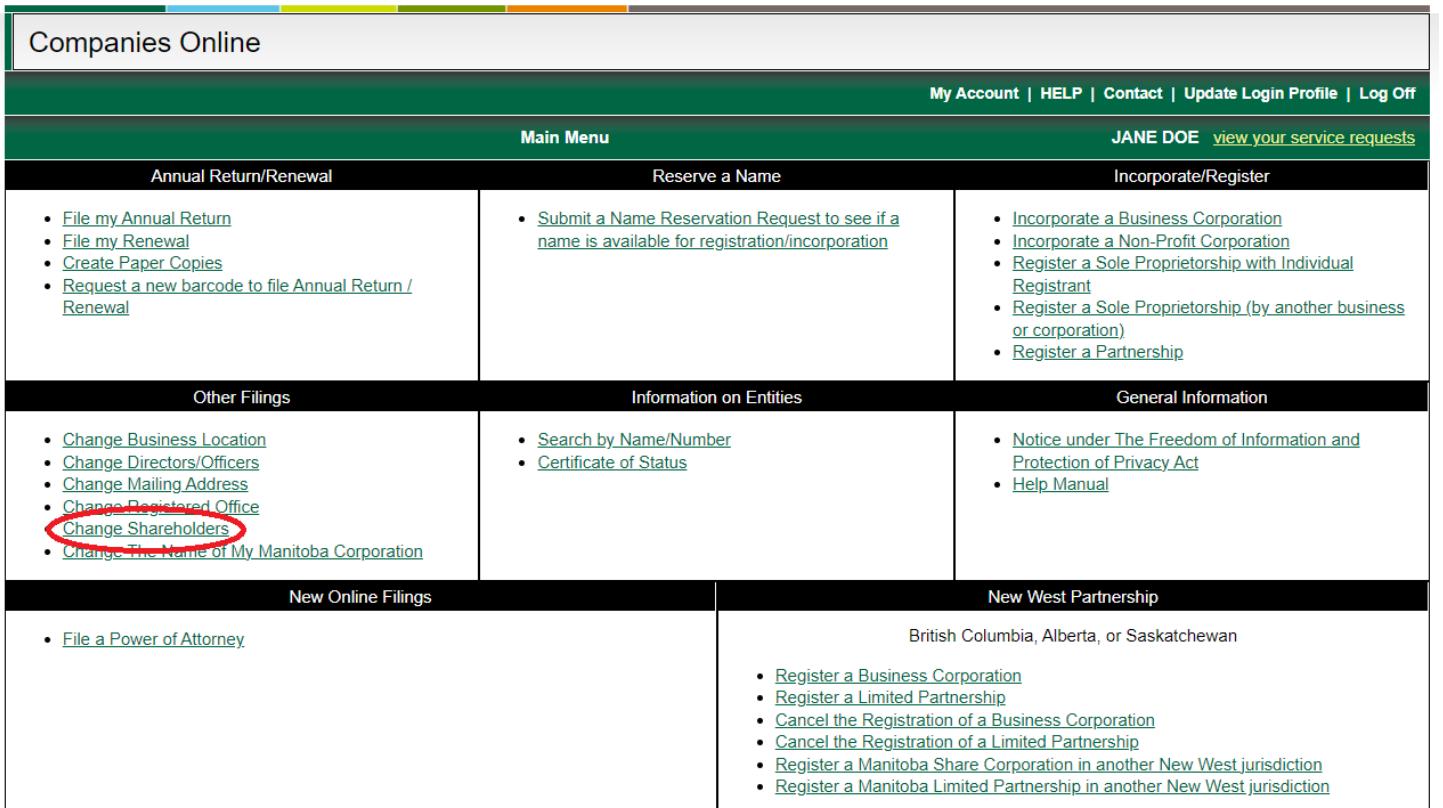

- Enter the Registry Number and click on the Look Up button
- If you have access to update the entity online, the name of the company will be populated.
- Click on the Next Page button.

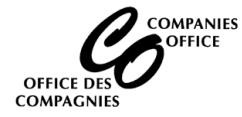

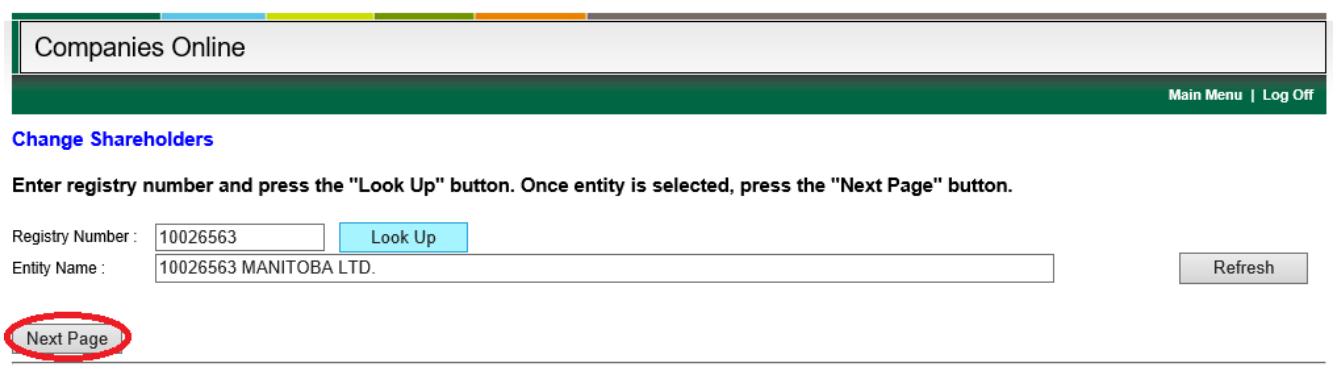

**Note:** If you didn't incorporate the entity or file an Annual Return online, you will receive a message indicating **Online access to this entity is not Authorized**. You will need to file a paper application.

# **Open Service Request**

• Click on Continue

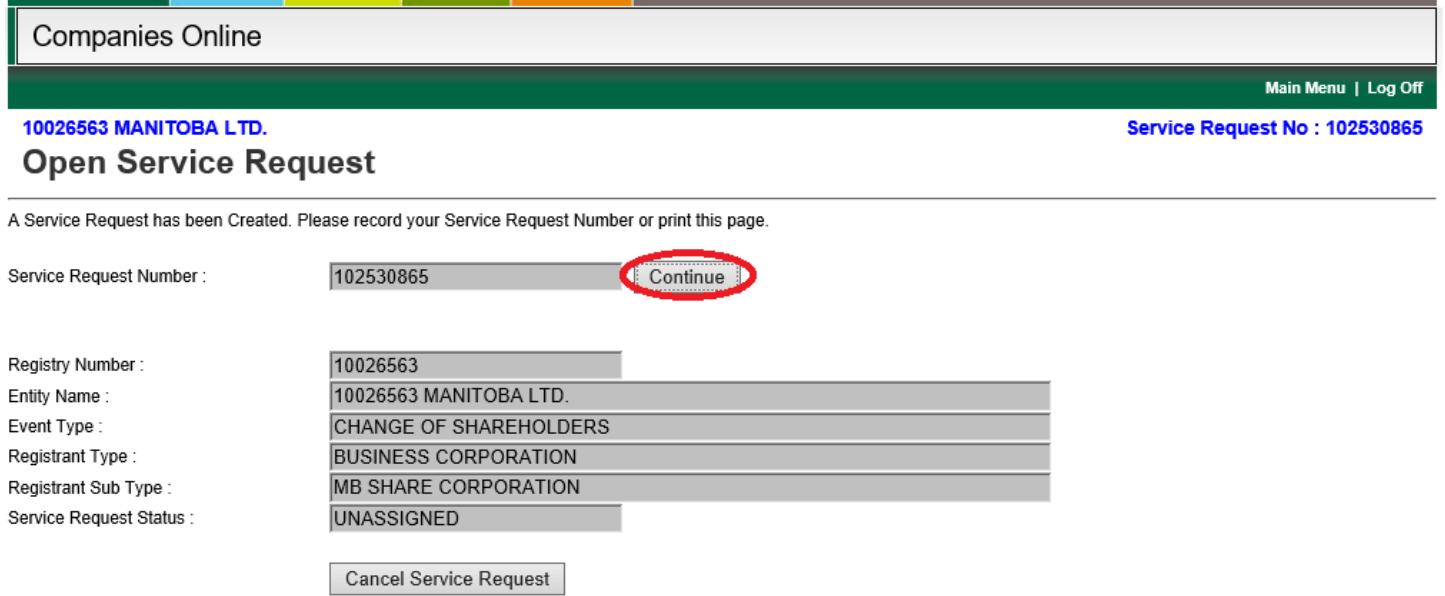

**Note:** You have 5 days to complete the Service Request once you start filing it online. The information you enter in this Service Request is saved and will appear at the bottom of your Main Menu. You may re-open and complete it at a later date. However, after 5 days the Service Request is cancelled and it will no longer appear on your Main Menu screen. If this occurs you will need to start from the beginning again.

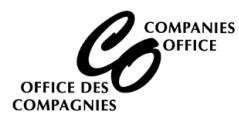

## **SHAREHOLDER INFORMATION**

List all shareholders holding 10% or more of the issued voting shares.

#### **To add a new shareholder**

- Shareholder Select Individual or Firm
- Enter the shareholder's name
- Click on Add

 $\bullet$  Individual  $\circ$  Firm.

• Repeat for each new shareholder

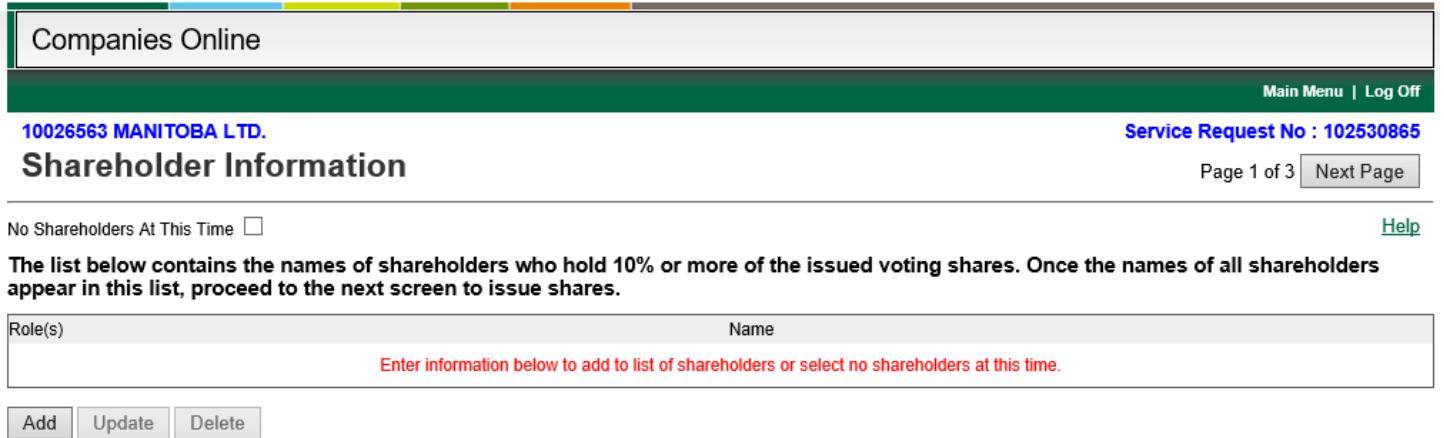

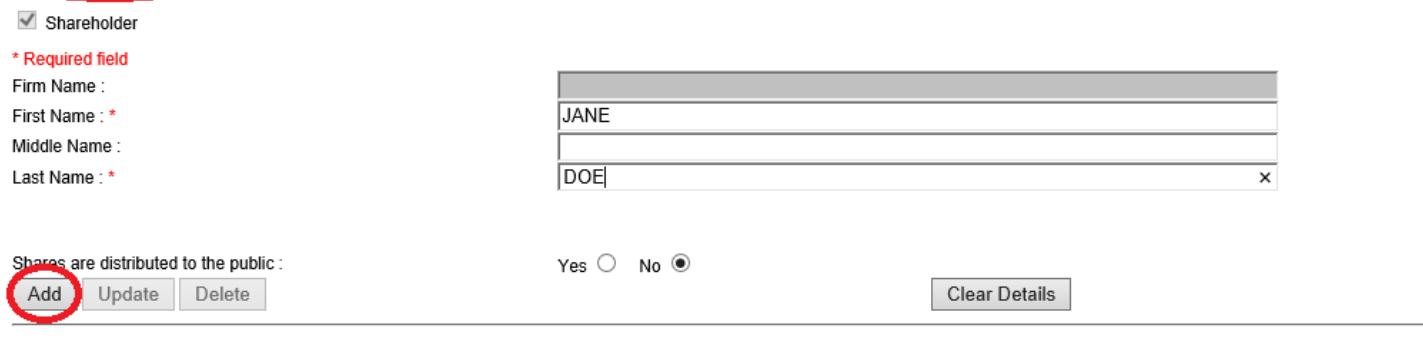

Page 1 of 3 Next Page

## **To remove a Shareholder**

- Click on the name of the shareholder you wish to remove
- Click on the Delete button

### **To update a Shareholder**

- Click on the name of the shareholder you wish to update
- Update their name
- Click on Update

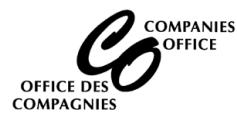

### **Does the corporation distribute shares or securities to the public?**

- Select the appropriate box indicating whether the corporation distributes shares to the public.
- click on Next Page

### **Shares Held Information – Manitoba Business Corporations Only**

- You must provide the number and class of shares held by each shareholder.
- Do not provide a percentage of shares held (i.e. 50%).
- Fractions (10½) are not acceptable and must be converted to a decimal (10.5).

### **To add shares to a shareholder**

- Click on the shareholder in the grid
- Click on the share class drop down list and select the correct class of shares
- Enter the number of shares held
- Click on Add button

Update Delete

Add

- If the shareholder holds another class of shares repeat until all shares for that shareholder are entered
- Repeat until all Shareholder information has been entered

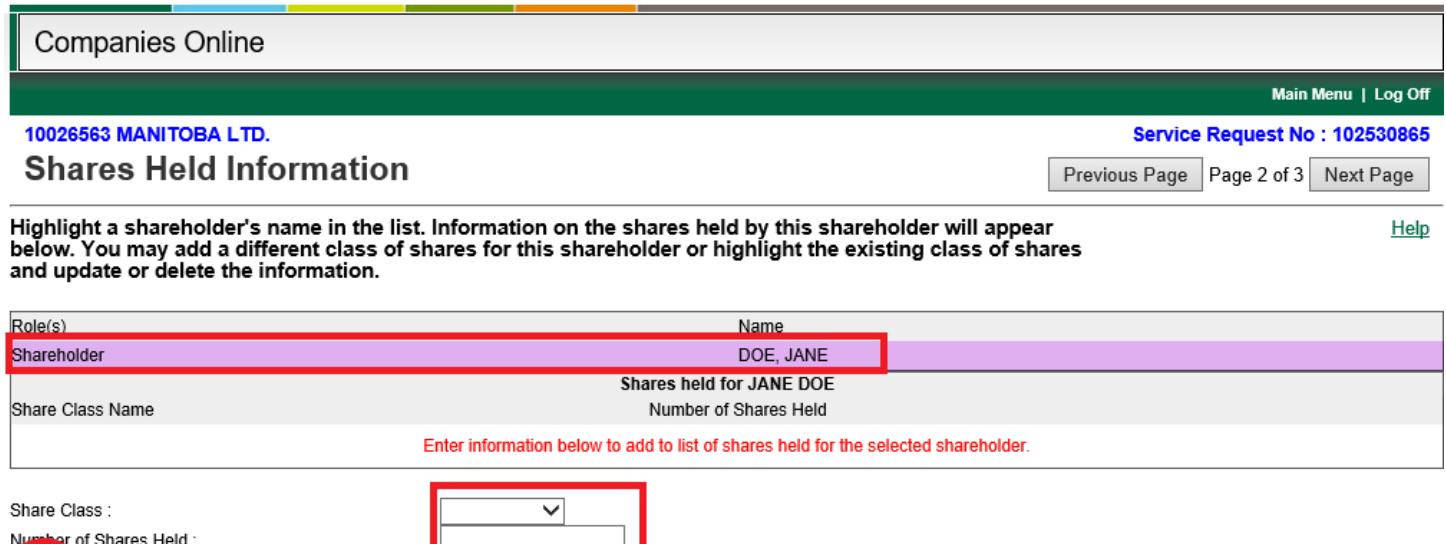

Previous Page | Page 2 of 3 | Next Page

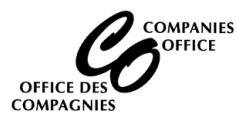

### **To update the shares held by a shareholder**

- Click on shareholder to be updated
- Their share information will display in the grid
- Click on the share class you wish to update
	- o Update the Share Class and/or number of shares held and click on Update OR
	- o Click on Delete to remove the information
- Once all changes have been made to the Shares Held Information screen, click on Next Page

### **Confirmation**

- **Client Reference Number:** Leave blank
- **Click on the Pre-Registration Report button**

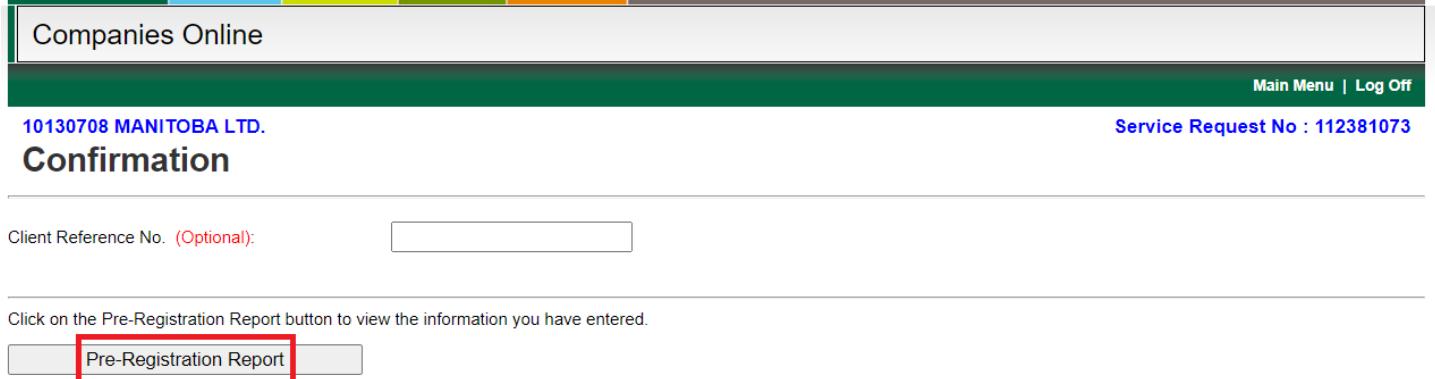

### **Pre-Registration Report**

- Review the report. If the information is correct, click on the Submit button
- If any information is incorrect, click on the Fix Error button. This will take you to the beginning where they can fix the information

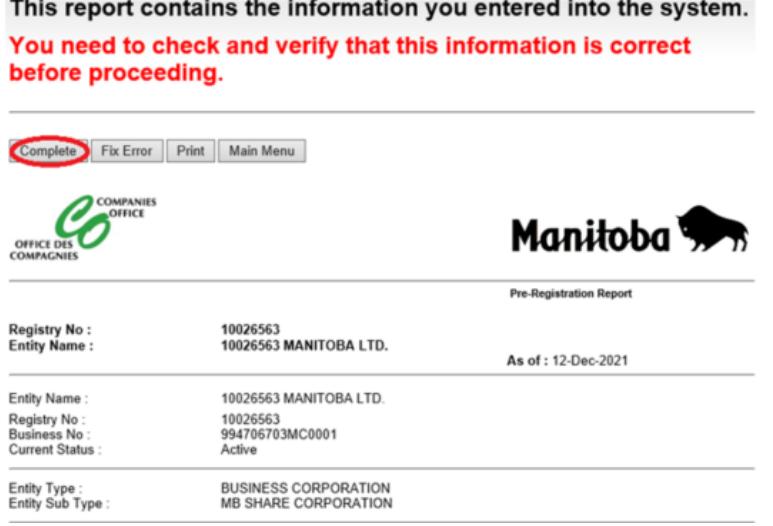

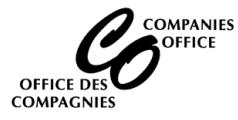

### **Information Validation**

- Read the statement and click on Yes
- Click on Proceed

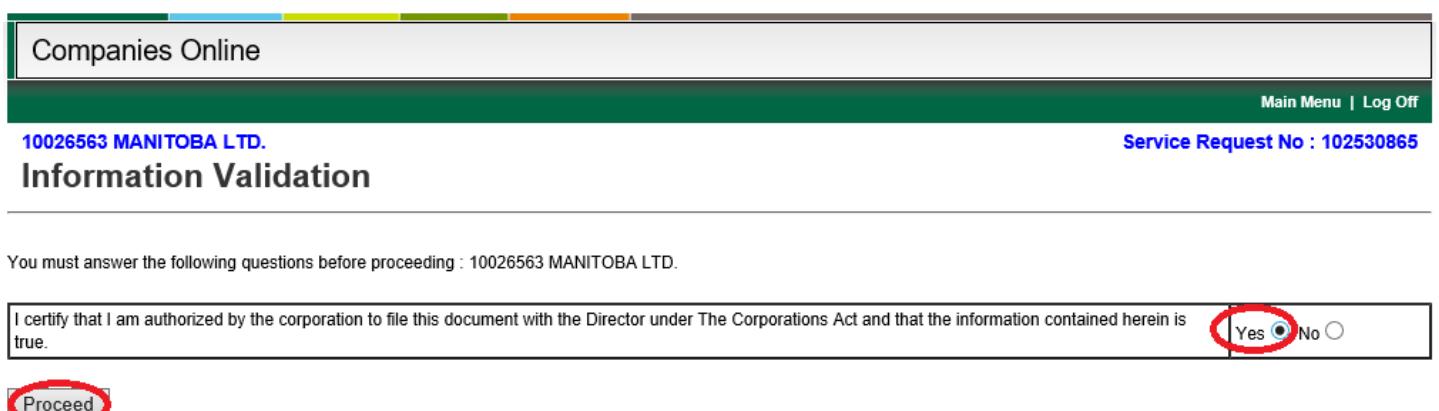

# **Service Request Completed**

- The filing is complete
- Click on View File Summary to generate a report displaying the information entered. Print a copy and retain this in your minute book.

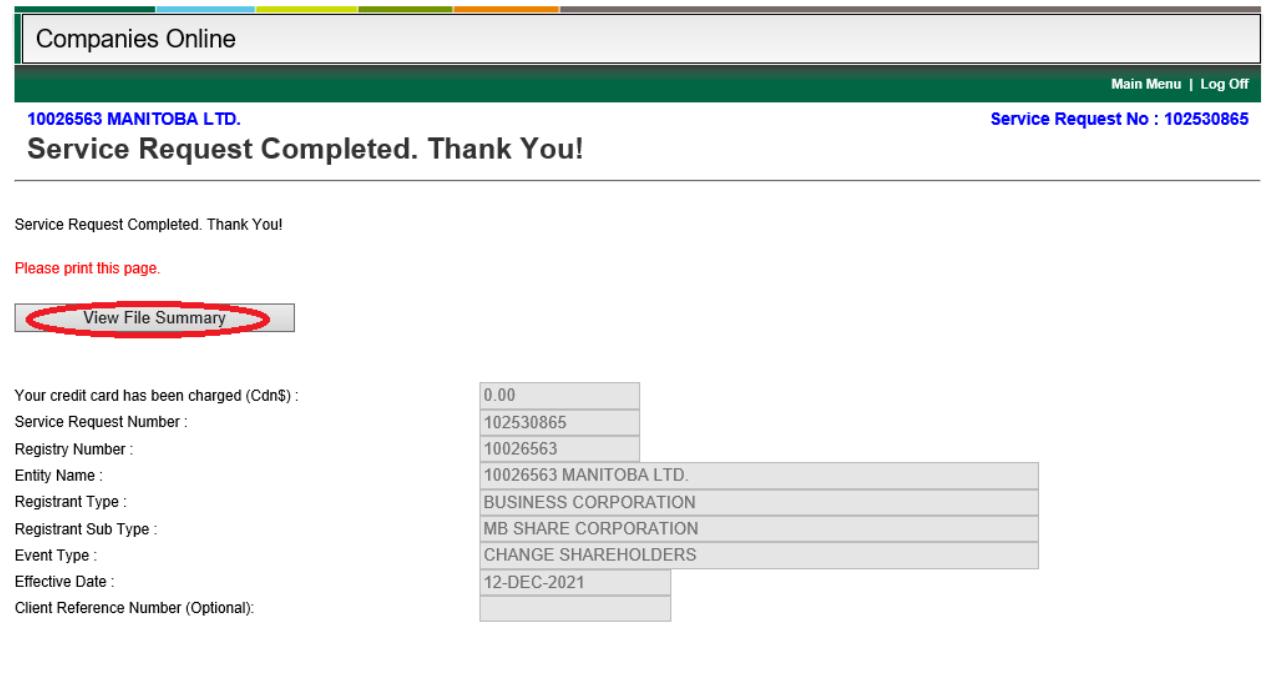

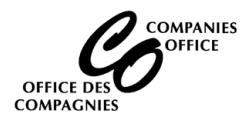

### **IMPORTANT INFORMATION**

Please retain the Userid and Password that you used to file your Annual Return online. Your account has been updated so that you can file the following forms online for this corporation:

- Change of Directors or Officers
- Change of Registered Office Address
- Change of Mailing Address
- Articles of Amendment to change the name of the corporation
- Power of Attorney (if required)